## Parent Canvas Accounts

Canvas is a tool that will be replacing teacher websites. Over time, you will see much more functionality as features are added.

### How do I sign up for a Canvas account as a Parent?

You will sign in to Canvas with your primary email address and your Parent Access password. If you do not have a Parent Access Account, please create one first.

## Where do I go to log in?

Canvas works best with Chrome, in the URL address bar type in:

# https://conroeisd.instructure.com

Or head over to www.conroeisd.net which is the districts main website and click on the "Parent/Students" link

Click on "Canvas" listed under "Resources for Students"

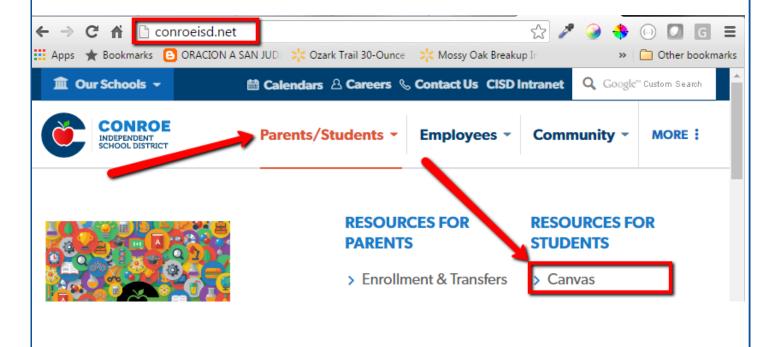

Canvas log in screen will display.

User Login: This is where you type in the primary email address you provided the school with

Password: Type in the password you use for Parent Access

Click on "Log In":

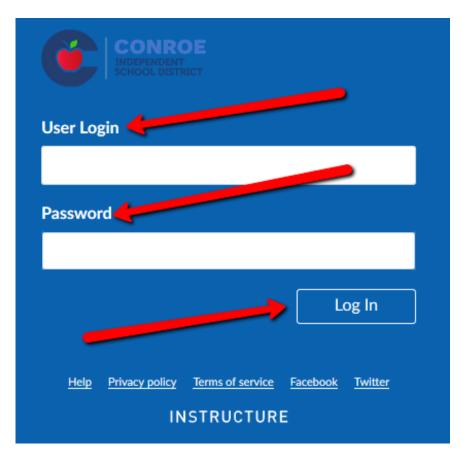

You are now logged in Canvas and viewing your User Dashboard:

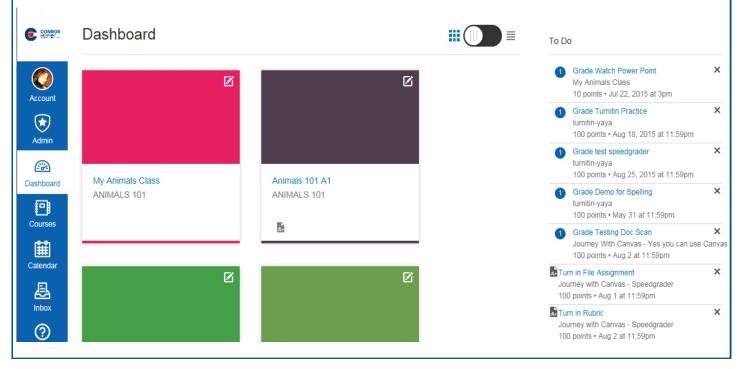

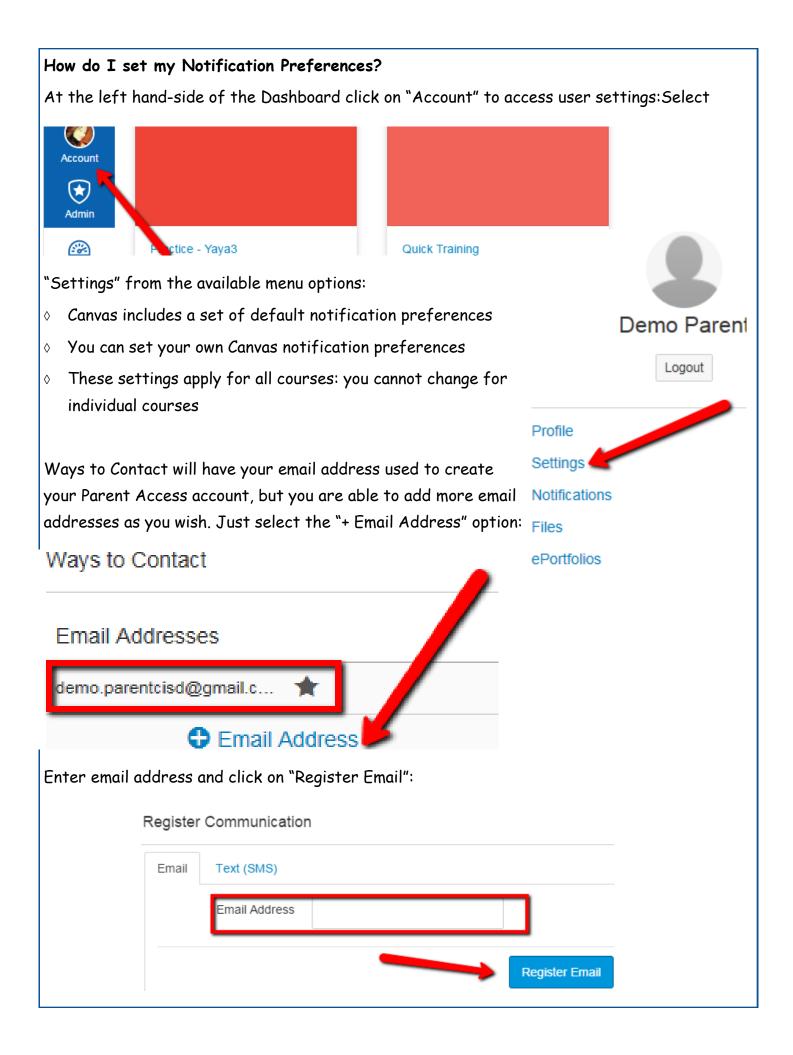

#### And/Or

Under Other Contacts you can also add your cell phone number in order to get text message notifications, just select "Add Contact Method" to add your cell number:

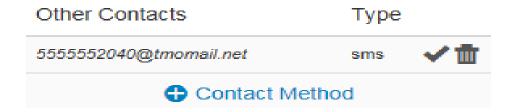

Select "Country" from the drop down menu and enter cell phone number and click on "Register SMS":

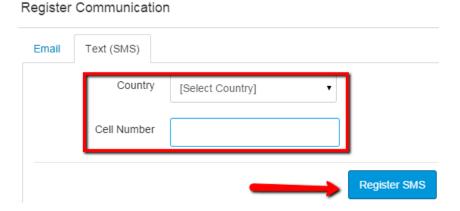

Select "Notifications" from the available menu options:

You can view and set notification preferences for each of your contact methods that were previously set.

Under "Notification Preferences" you will see a column for each contact method. In my sample I have my email address and my cell phone:

# Profile Files Settings ePortfolios My Badges Observing

# Notification Preferences

Course Activities

Email Address demo.parentcisd@gmail.com

Cell Number 5555552040@tmomail.net There are four options that you can select for each contact method for each listed activity:

- 1. Select the Check Mark icon to be notified immediately of any changes for that activity.
- 2. Select the Clock icon to be notified daily of any changes for the activity.
- 3. Select the Calendar icon to be notified weekly of any change for the activity.
- 4. Select the X icon to remove the notification preference so you won't be notified of any changes for the activity.

# **Notification Preferences**

| $ec{\hspace{0.1cm}}$ Notify me right away ${	ilde{	ilde{	ilde{	ilde{	ilde{	ilde{	ilde{	ilde{	ilde{\ilde{\i$ |                                        |                                      |
|----------------------------------------------------------------------------------------------------|----------------------------------------|--------------------------------------|
| Course Activities                                                                                                    | Email Address<br>ysmalls@conroeisd.net | Push Notification<br>For All Devices |
| Due Date                                                                                                    | ✓ () <b>=</b> X                        | ×                                    |
| Grading Policies                                                                                                    | ✓ () iii X                             | ×                                    |
| Course Content                                                                                                    | ✓ () <b>=</b> X                        | ×                                    |
| Files                                                                                                    | ✓ () <b>=</b> X                        | ×                                    |
| Announcement                                                                                                    | ✓ () <b>=</b> ×                        | ×                                    |
| Announcement Created By You                                                                                                    | ✓ () <b>=</b> X                        | ×                                    |

Once you select a preference you will see the selected icon in a green box.

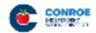

The Conroe logo icon on the top left hand side of screen will always take you back to your user dashboard or you can click on "Dashboard".

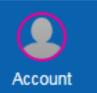

All the links you see to the left are part of your Global Navigation and you will have access to them from anywhere in Canvas.

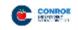

## Courses

Biology B 1

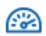

Click on "Courses" to see a list of available courses in which your children are scheduled.

Select any of the courses listed to be able to

Account

Language Arts 202

Social Studies 202

Spanish B 3

Math 202

Theater Art B 4

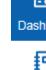

Courses

Calendar

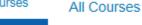

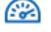

Dashboard

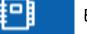

Courses

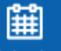

Calendar

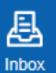

Example:

Language Arts 202 is a course tied to my 2nd grade child

Biology B 1 is tied to my HS child

view the content of that course.

NOTE: You will only be able to view courses that have been published by the teacher, if a course is not listed then that course has not been published yet.

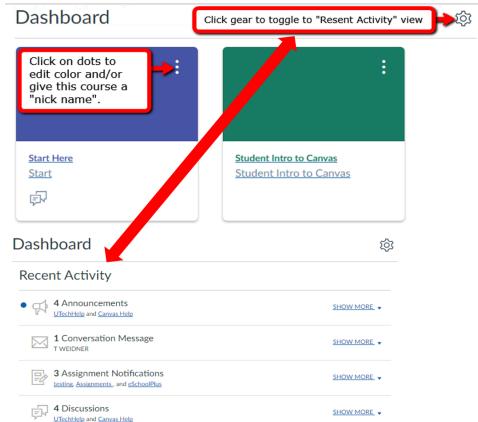

Dashboard will also display courses from the "courses" link, you can personalize color and give the course a "nick name" if you wish by selecting the gear icon or you can toggle and see a "Resent Activity" list instead.

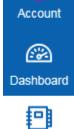

#### Calendar

The calendar will give you an overview of what is going on in each course. You will be able to see assignments, quizzes, discussions and events that have been posted by teachers.

Click on "Calendar" from the global navigation menu.

Everything on the calendar is color coordinated, you will see all courses listed under "Calendars". As long as the course is selected you will be able to see all data for the calendar:

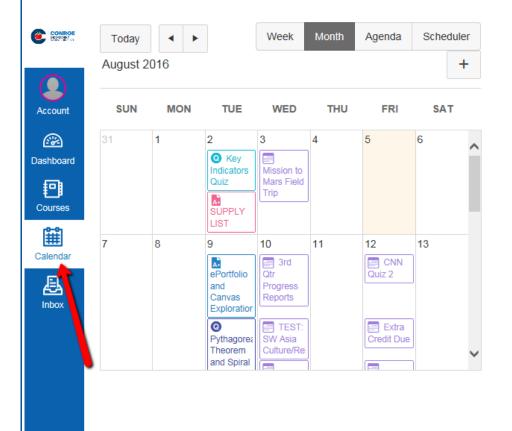

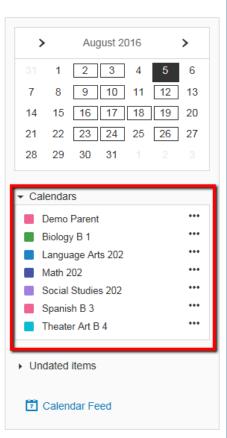

If you click on any of the item on the calendar you will be able to see more details:

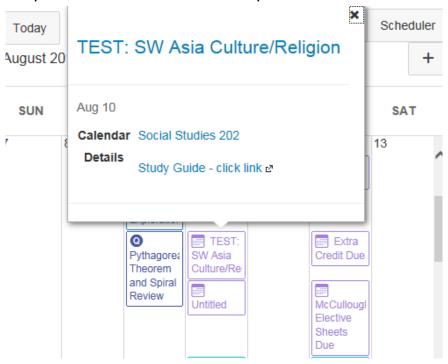

You can customize the color of each course (or on the dashboard)

Click on the three dot's next to the course

Select the color from the color choices then click "Apply"

That will now be the new color associated with that course

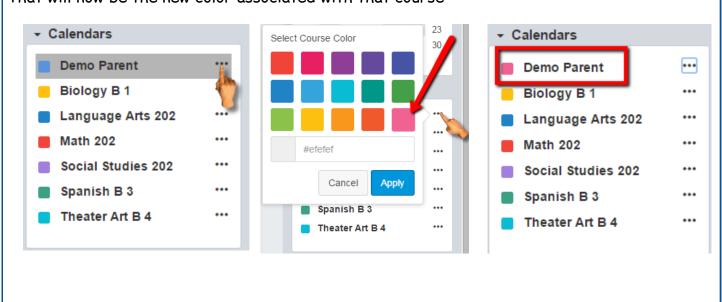

# Android App for Canvas

Canvas has an app available for Android users.

Open the Play Store (Android).

In the search filed, type Canvas by Instructure and select the app.

Select "Install" to install the app on your device:

NOTE: Do not download the

"Canvas Parent" app this is

the wrong app:

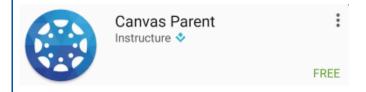

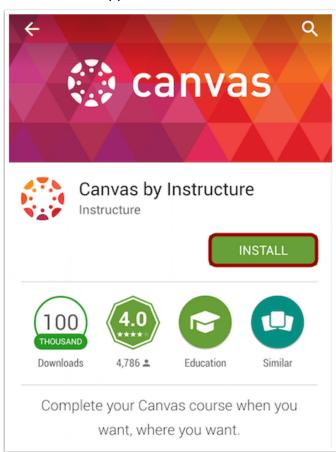

Open the Canvas app and start to type conr and Conroe ISD will display, select Conroe ISD:

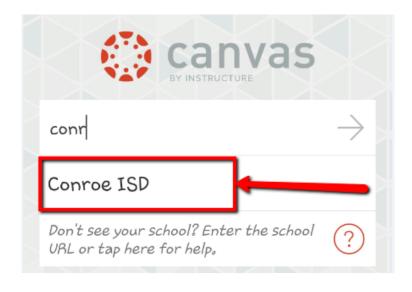

Enter your login credentials (Parent Access credentials):

- 1. Enter email
- 2. Enter password
- 3. Select on "Log In"
- 4. This link does not work, if you forget your password use the forgot password link in Parent Access. It will take 24hrs to update to Canvas.

NOTE: First time you login you will be required to "Authorize" access:

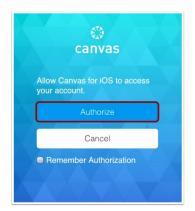

Once you've logged in you will be in the landing page of your user account. You will see all published courses that your child is scheduled in:

NOTE: Courses must be published (made available) by the teacher, if you are not able to see a course listed then more than likely the teacher has not published the course.

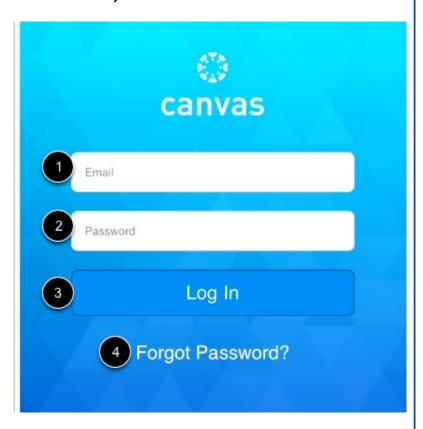

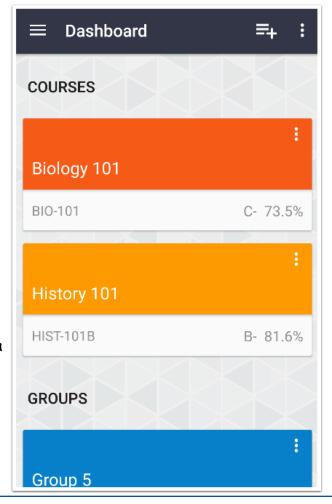

Select the hamburger menu to open additional menu options:

Select the "Calendar" option:

Dashboard

Dashboard

Notifications

To-Do List

Inbox

Grades

Bookmarks

SpeedGrader

This will display the entire month, you can pick any date and anything due on that day will display below the calendar:

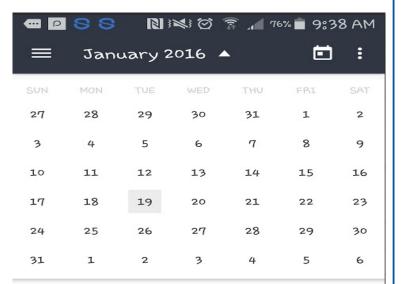

No items to display

# IOS App for Canvas

Canvas has an app available for IOS (Apple) users.

Open the App Store (IOS).

In the search filed, type Canvas by Instructure and select the app.

Select "Get" to install the app on your device:

NOTE: Do not download the "Canvas Parent" app this is the wrong app:

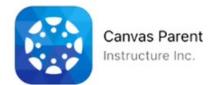

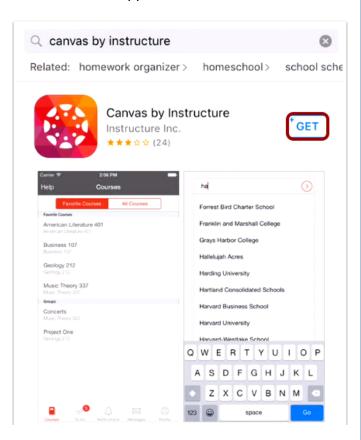

Open the Canvas app and start to type conr and Conroe ISD will display, select Conroe ISD:

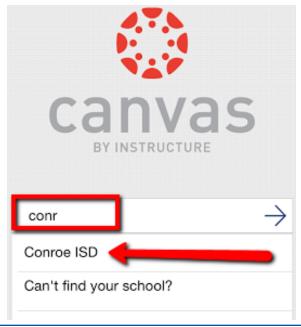

Enter your login credentials (Parent Access credentials):

- 1. Enter email
- 2. Enter password
- 3. Select on "Log In"
- 4. This link does not work, if you forget your password use the forgot password link in Parent Access. It will take 24hrs to update to Canvas.

NOTE: First time you login you will be required to "Authorize" access:

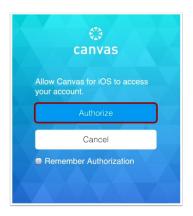

Once you've logged in you will be in the landing page of your user account. You will see all published courses that your child is scheduled in:

NOTE: Courses must be published (made available) by the teacher, if you are not able to see a course listed then more than likely the teacher has not published the course.

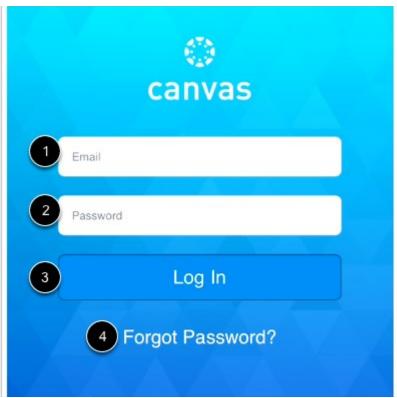

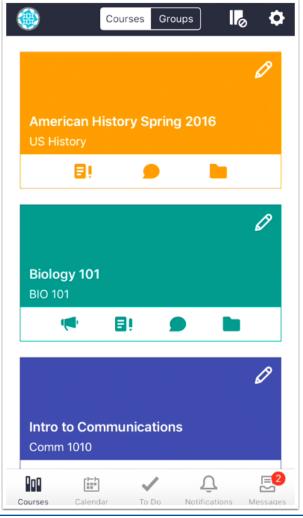

# Select "Calendar" from the bottom of your landing page:

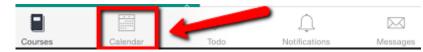

This will display the entire month, you can pick any date and anything due on that day will dis-

play below the calendar:

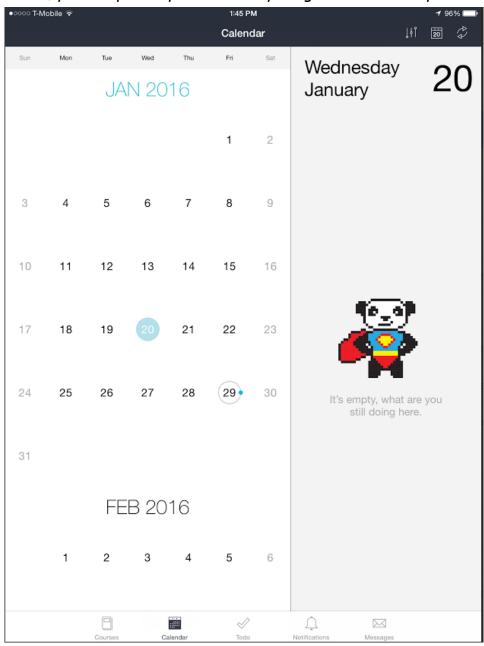